# **Веб прайс-лист Rossko (Росско)**

Все Веб-прайс-листы подключаются согласно [общей схеме.](https://doc.alfa-auto-additions.ru/doku.php?id=%D0%B2%D0%B5%D0%B1_%D0%BF%D1%80%D0%B0%D0%B9%D1%81_%D0%BB%D0%B8%D1%81%D1%82%D1%8B) В рамках данной статьи рассматриваются особенности подключения и настройки Веб прайс-листа Rossko (Росско).

### **Описание**

В прайс-листе используется обработчик для работы с Веб-сервисами компании «Росско»: [https://rossko.ru/#where.](https://rossko.ru/#where)

Места использования данных из Веб-сервисов в программе:

- Проценка;
- Отправка Веб-заказа поставщику,
- Формирование заказа через Веб-сервис из локальных прайс-листов.

### <span id="page-0-0"></span>**Шаг 0 . Разрешение на использование**

Чтобы подключить Веб-сервисы Rossko (Росско) необходимо:

- 1. Зарегистрироваться на сайте поставщика для своего региона: [https://rossko.ru/#where.](https://rossko.ru/#where)
- 2. Авторизоваться на сайте и перейти в настройки своего профиля.
- 3. Получить (сгенерировать) ключи доступа к Веб-сервисам через блок «Доступ к API» в настройках своего профиля.

#### **Пример сгенерированных ключей в блоке «Доступ к API» в настройках профиля на сайте поставщика:**

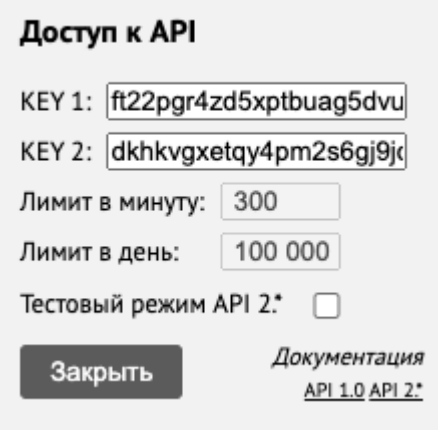

Сгенерированные ключи доступа (KEY 1, KEY 2) понадобятся для подключения веб-сервисов в программе на [шаге 2.](#page-1-0)

### **Шаг 1. Создание Веб прайс-листа**

Last update: 2020/09/14 16:04

Аналогичен [общей схеме](https://doc.alfa-auto-additions.ru/doku.php?id=%D0%B2%D0%B5%D0%B1_%D0%BF%D1%80%D0%B0%D0%B9%D1%81_%D0%BB%D0%B8%D1%81%D1%82%D1%8B), в качестве обработчика выберите значение «Rossko (Росско)»:

ae6 npakc nwcra:ae6 npakc nwcr poccno https://doc.alfa-auto-additions.ru/doku.php?id=%ED%B2%DD%B5%DD%B5%DD%B8%DD%89%DD%89%DD%88%DD%88%DD%88%DD%88%DD%88%DD%88%DD%80%DD%89%DD%89%DD%89%DD%88%DD%88%DD%88%DD%88%DD%88%DD%88%DD%8

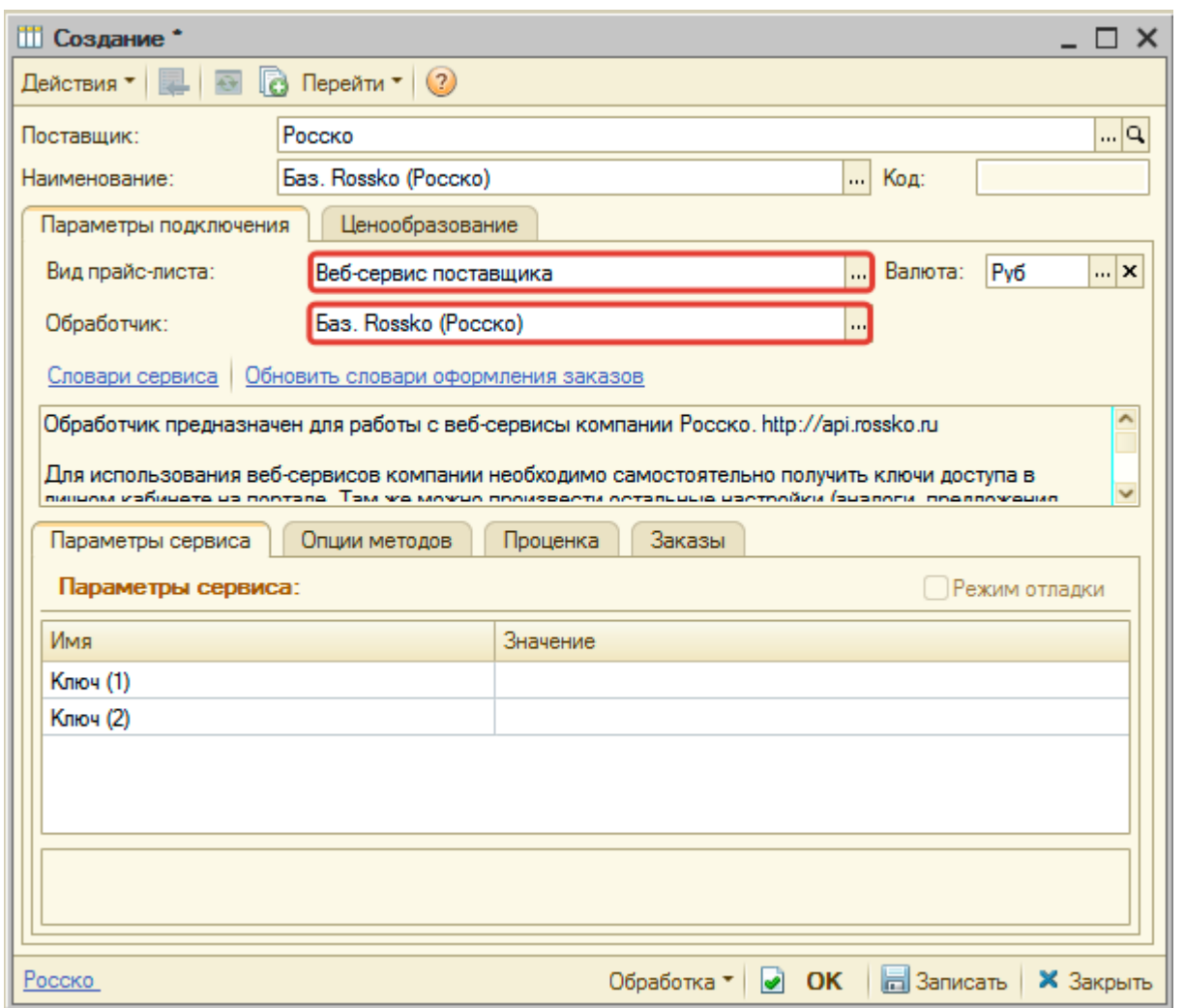

### <span id="page-1-0"></span>**Шаг 2. Настройка и запись параметров подключения**

При подключении к Веб-сервисам Rossko (Росско) введите ключи доступа (KEY 1, KEY 2), полученные на сайте поставщика на [шаге 0.](#page-0-0)

#### **Пример введенных параметров подключения:**

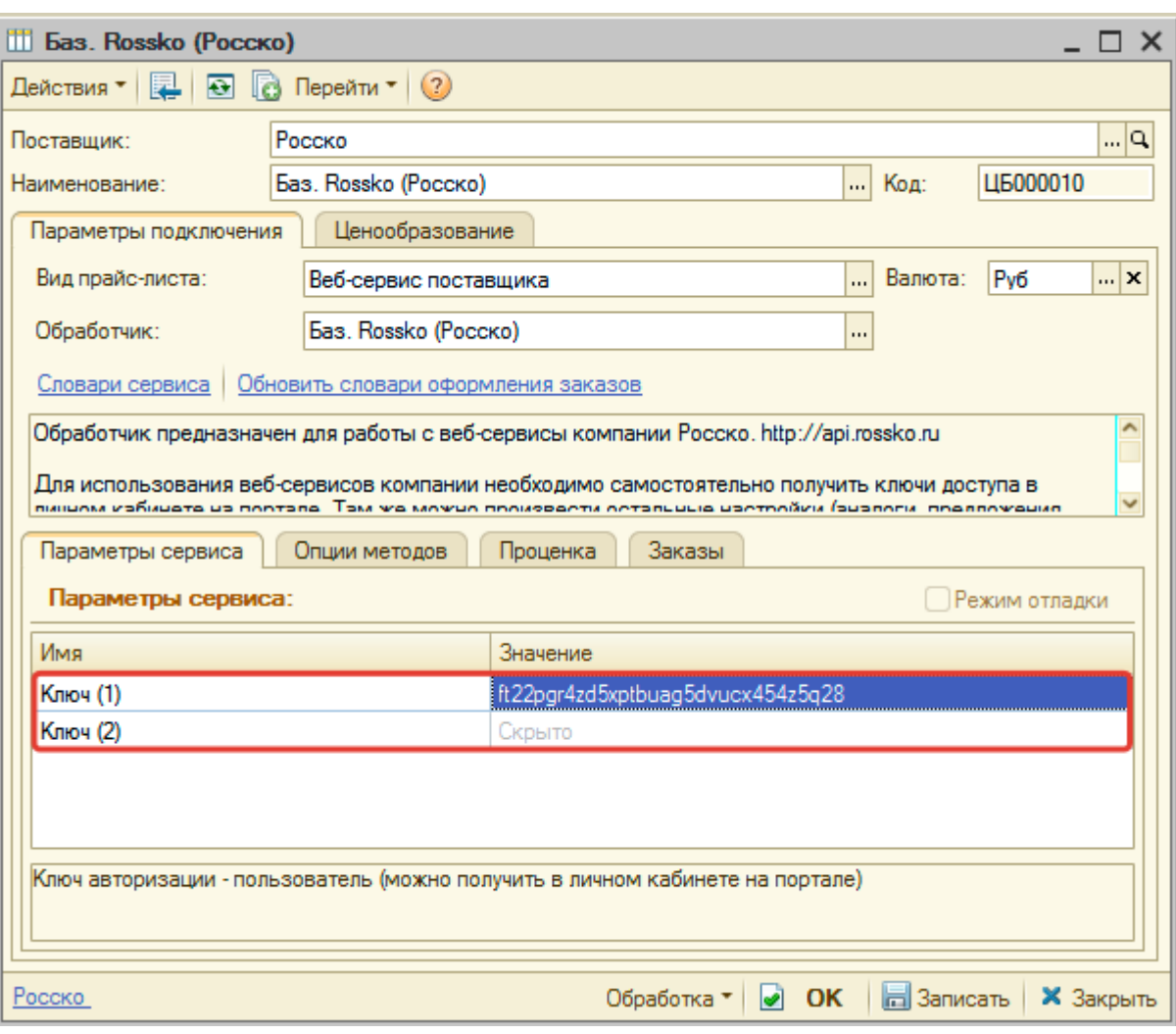

Затем нажмите кнопку «Записать».

# **Шаг 3. Получение служебной информации**

Нажмите кнопку «Обновить словари оформления заказов» для получения данных по словарям: Способ доставки, Адрес доставки, Способ оплаты, Организации.

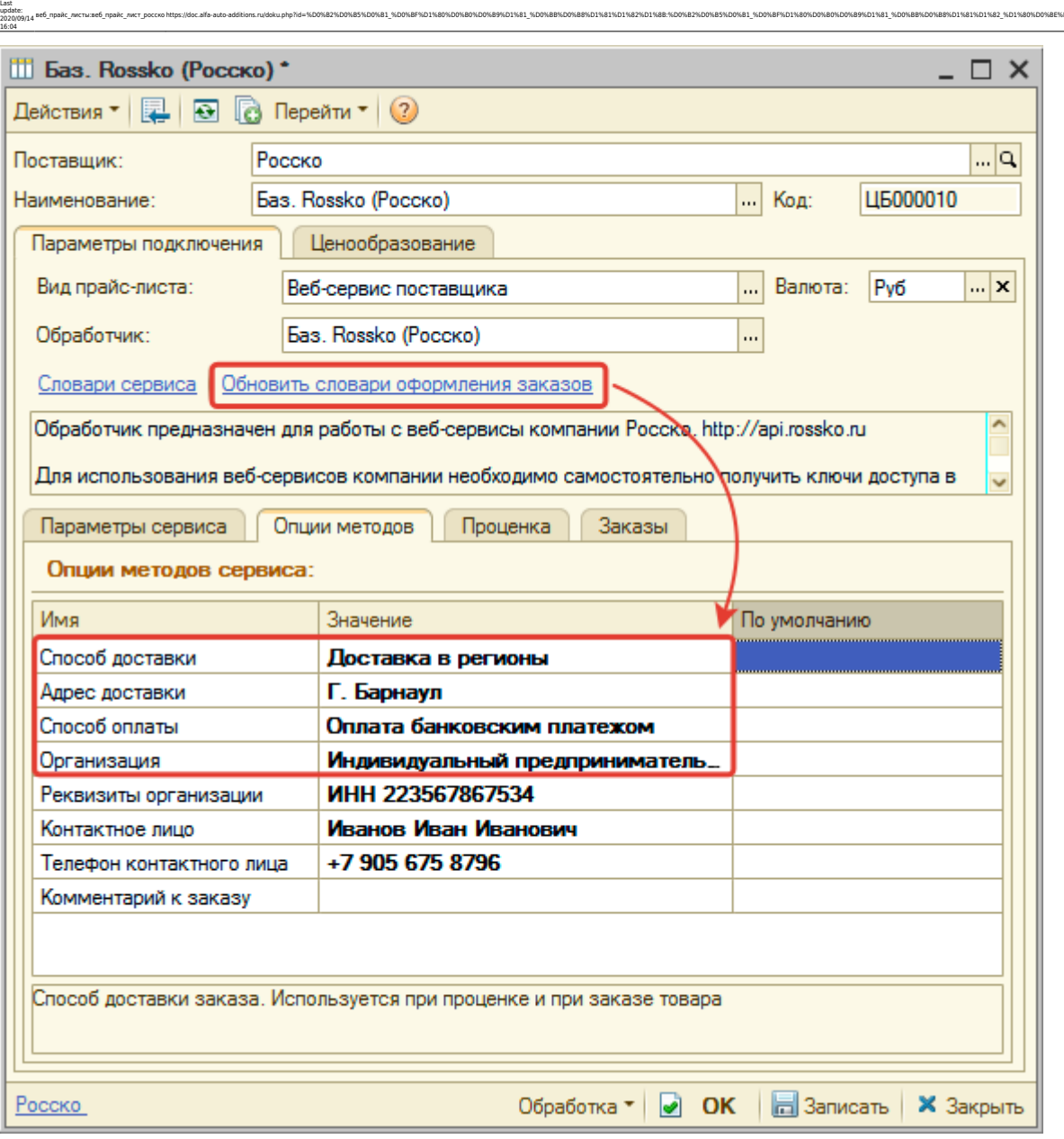

ae6 npakc nwcra:ae6 npakc nwcr poccno https://doc.alfa-auto-additions.ru/doku.php?id=%ED%B2%DD%B5%DD%B5%DD%B8%DD%89%DD%89%DD%88%DD%88%DD%88%DD%88%DD%88%DD%88%DD%80%DD%89%DD%89%DD%89%DD%88%DD%88%DD%88%DD%88%DD%88%DD%88%DD%8

Данные словари используются для настройки соответствующих опций методов на [шаге 4](#page-3-0).

## <span id="page-3-0"></span>**Шаг 4. Настройка опций методов**

В Веб-сервисах Rossko (Росско) предусмотрены следующие опции:

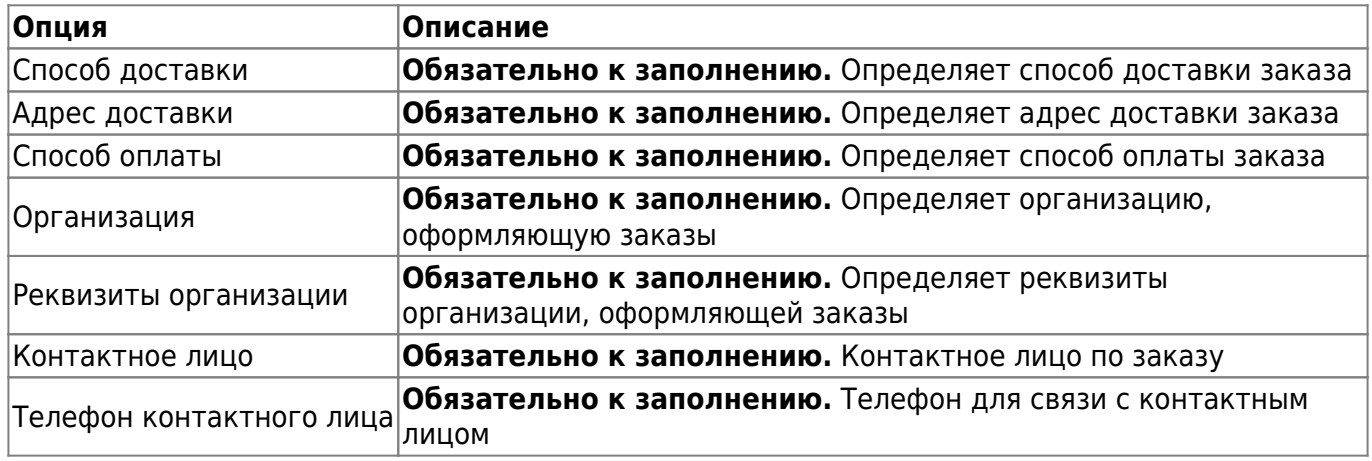

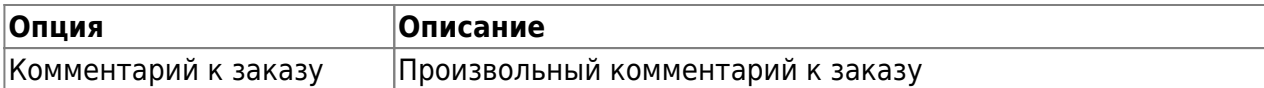

Настройте опции в соответствии с тем как планируете выводить данные в проценке и какие данные будете отправлять в Веб-заказе.

**Обратите внимание!** Без настройки обязательных к заполнению опций веб-заказ не отправится!

### **Шаг 5. Настройка параметров проценки**

Аналогична [общей схеме](https://doc.alfa-auto-additions.ru/doku.php?id=%D0%B2%D0%B5%D0%B1_%D0%BF%D1%80%D0%B0%D0%B9%D1%81_%D0%BB%D0%B8%D1%81%D1%82%D1%8B#шаг_5_настройка_параметров_проценки).

### **Шаг 6. Настройка отправки заказа поставщику**

Аналогична [общей схеме](https://doc.alfa-auto-additions.ru/doku.php?id=%D0%B2%D0%B5%D0%B1_%D0%BF%D1%80%D0%B0%D0%B9%D1%81_%D0%BB%D0%B8%D1%81%D1%82%D1%8B#шаг_6_настройка_отправки_заказа_поставщику).

*Обратите внимание!* Нет возможности разместить заказ в Корзине, можно только оформить и отправить заказ поставщику.

### **Шаг 7. Настройка отправки заказа поставщику из локальных прайс-листов**

Аналогична [общей схеме](https://doc.alfa-auto-additions.ru/doku.php?id=%D0%B2%D0%B5%D0%B1_%D0%BF%D1%80%D0%B0%D0%B9%D1%81_%D0%BB%D0%B8%D1%81%D1%82%D1%8B#шаг_7_настройка_отправки_заказа_поставщику_из_локальных_прайс-листов).

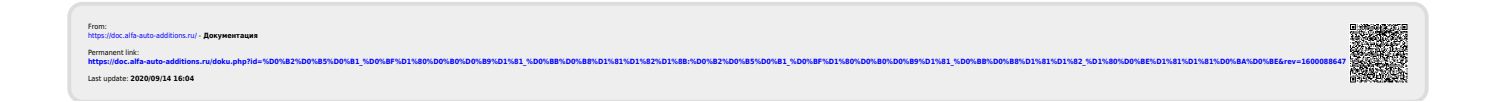